Министерство образования и науки Российской Федерации

НОВОСИБИРСКИЙ ГОСУДАРСТВЕННЫЙ ТЕХНИЧЕСКИЙ УНИВЕРСИТЕТ

М 744

621.39  $\mathcal{N}$  2901

# МОДЕЛИРОВАНИЕ ТЕПЛОВЫХ, МЕХАНИЧЕСКИХ И ЭЛЕКТРОМАГНИТНЫХ ПОЛЕЙ

# ЧАСТЬ 2

Методические указания к лабораторным работам для студентов IV курса факультета радиотехники и электроники (направление 210200, специальность 210404) дневного и заочного отделений

> НОВОСИБИРСК 2010

УДК 621.396.6.049(076.5) М 744

Лабораторные работы предназначены для закрепления знаний и получения практических навыков по моделированию физических полей (тепловых, механических и электромагнитных) в конструкциях радиоэлектронных средств с использованием профессионального программного продукта ANSYS.

### Составили: д-р техн. наук, профессор *Г.Н. Девятков*; ассистент *С.В. Таранин*

# Рецензент доцент *Н.И. Коржавин*

Работа выполнена на кафедре конструирования и технологии радиоэлектронных средств

> © Новосибирский государственный технический университет, 2010

# **Лабораторная работа № 5**

# **МОДЕЛИРОВАНИЕ ТЕПЛОВОГО ПОЛЯ ИНТЕГРАЛЬНОЙ СХЕМЫ**

# **Цель работы**

Познакомиться и получить практические навыки решения задач моделирования тепловых полей в конструкциях РЭА с использованием профессиональных САПР.

### **Постановка задачи**

При разработке интегральных схем, содержащих элементы с большим тепловыделением, необходимо рассчитывать тепловые режимы их работы, т. е. определять температуру элементов схемы и сравнивать с допустимыми значениями. Это одна из основных проблем, возникающих при проектировании радиоаппаратуры.

В настоящей работе ограничимся моделированием теплового поля интегральной схемы, рис. 1, в которой пленочные тепловыделяющие элементы имеют произвольную форму и могут быть произвольно расположены на поверхности подложки, а отвод тепла осуществляется через основание. Размеры пленочных элементов, их расположение на подложке и рассеиваемая элементами мощность известны. Известна температура окружающей среды.

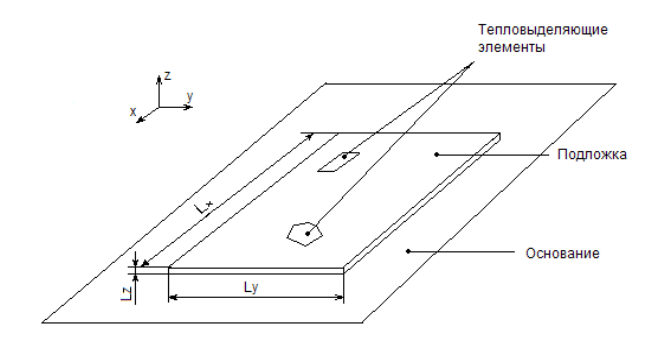

Рис. 1. Интегральная схема

Одним из методов решения подобных задач является метод конечных элементов [1], который используется в настоящей работе и позволяет свести задачу к форме, удобной для реализации на ЭВМ.

### Порядок выполнения работы

1. Подготовка к построению модели

1.1. Определите имя задачи Utility Menu > File > Change Jobname, после чего появится диалоговое окно, в которое с помощью клавиатуры введите имя задачи, Ок.

1.2. Задайте в командном окне систему единиц измерения СИ/ UNITS,  $SI > Ok$ .

1.3. Определите тип анализа Main Menu > Preferences > Thermal (Главное меню > Предпочтения > Тепловой), Ok.

1.4. Определите единицы измерения для температуры - градусы Пельсия Main Menu > Preprocessor > Material Props > Temperature Units (Свойства материалов > единицы температуры), в появившемся окне выберите Celsius (градус Цельсия), Ok.

2. Построение расчетной модели

2.1. Выберите тип конечного элемента.

Main Menu > Preprocessor > Element Type > ADD/EDIT/DELETE > ADD (Тип элемента > Лобавить/Релактировать/Улалить > Лобавить).

выберите в левом окне **Thermal Mass > Solid** (Элементарная расчетная тепловая ячейка > Твердое тело), выберите в правом окне Brick 8node **70** (Трехмерный блок с восемью узлами),  $OK > CLOSE$ .

2.2. Задайте свойства материалов.

Main Menu > Preprocessor > Material Props > Material Models (Свойства материалов > Материал модели). Затем выполните действия для задания свойств первого материала (тепловыделяющих элементов):

- двойным нажатием левой кнопки мыши на указанные элементы списка выполните: Thermal > Conductivity > Isotropic (Тепловой > Проводимость > Изотропный). В окне **Conductivity for Material Number 1 введите коэффициент теплопроводности, ОК;** 

- далее откройте элемент списка **SPECIFIC HEAT** и в поле теплоемкость (С) введите коэффициент теплоемкости, ОК;

- аналогично раскройте **DENSITY** и в поле **DENS** (плотность) задайте плотность материала, ОК.

Смените номер материала Material > New Model ... (Материал > Новая модель), в раскрывшееся окно введите 2, ОК. Затем задайте свойства второго материала (подложки).

Аналогично задайте свойства третьего материала модели (основания).

После этого закройте окно Define Material Model Behavior **Material** > Exit.

2.3. Создайте геометрическую модель тепловыделяющей конструкции.

Main Menu > Preprocessor > Modeling > Create > Volumes > **BLOCK > BY DIMENSIONS** (Моделирование > Создать > Объем >  $5\pi$ ок > По размерам). В открывшееся окно Create Block by Dimensions введите размеры основания, Apply.

Аналогично постройте геометрическую модель подложки и тепловыделяющих элементов. В результате получите конструкцию функционального узла, которую можно повернуть, рис. 2, воспользовавшись панелью управления, расположенной справа от рабочей области

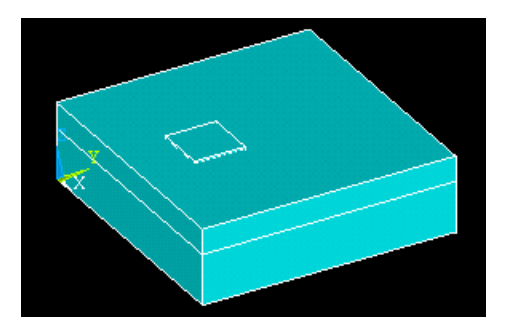

*Рис. 2*. Конструкция функционального узла с тепловыделяющим элементом

2.4. Назначьте каждому элементу свой материал.

**Main Menu > Preprocessor > Meshing > Mesh Attributes > Picked Volumes (**Разбиение **>** Свойства разбиения **>** Выбранные объемы), с помощью мыши выделите тепловыделяющие элементы, расположенные на подложке, рис. 3, **OK**, в появившемся окне выставьте: MAT=1 (номер материала, параметры которого (коэффициент теплопроводности, коэффициент теплоемкости и плотность) вводили ранее), TYPE=1 SOLID 70, ESYS=0, **APPLY**, снова появляется предыдущее окно, выделите второй элемент (подложка), **ОК.**

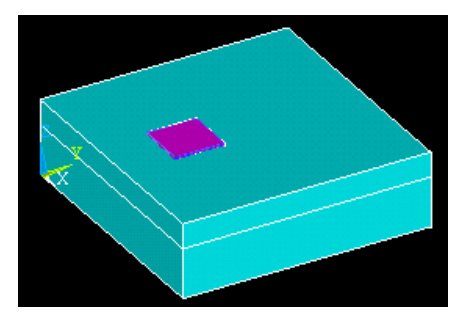

*Рис. 3.* Конструкция с выделенным тепловыделяющим элементом

В появившемся окне выставьте MAT=2, TYPE=1 SOLID 70, ESYS=0, **APPLY**, то же проделайте для третьего элемента конструкции (основание): MAT=3, TYPE=1 SOLID 70, ESYS=0 ОК.

2.5. Соелините все элементы молели.

Main Menu > Preprocessor > Modeling > Operate > Booleans > Glue > Volumes > PICK ALL (Моделирование > Выполнять операции > Логические > Склеить > Объемы > Выбрать все).

Операция соединения нужна для того, чтобы плотно пригнать объекты, между которыми могут быть малые зазоры. Таким образом, мы получаем единую конструкцию.

### 3. Построение конечно-элементной сетки для геометрической модели

3.1. Задайте тип и шаг разбиения полученной конструкции на конечные элементы:

Main Menu > Preprocessor > Meshing > Size Controls > Manual Size > Global > Size (Разбиение > Контроль размеров > Ручной размер > Общие > Размер) и переменной SIZE присвойте значение 0.002,  $\dot{\textbf{O}}$ K. Здесь для всех (global) элементов конструкции выбран шаг разбиения  $0.002<sub>M</sub>$ 

3.2. Выполните разбиение на конечные элементы, рис. 4:

Main Menu > Preprocessor > Meshing > Mesh >  $\overline{V}$ olumes > Free > **PICK ALL** (Разбиение > Сетка > Объемы > Произвольно > Выбрать  $Bce$ ).

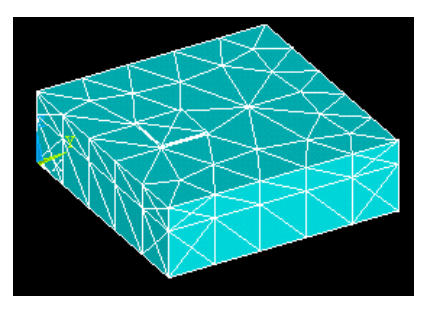

Рис. 4. Разбиение конструкции на конечные элементы

#### 4. Задание граничных условий

Задайте температуру окружающей среды, контактирующей с поверхностью (естественная конвекция, т. е. модель находится в окружающей ее среде. При этом температура среды не меняется).

**Main Menu > Solution > Define Loads > Apply > Thermal > Convection > On Areas > PICK ALL** (Главное меню **>** Решение **>** Определить нагрузки **>** Применить **>** Тепловые **>** Конвекция **>** По плоскостям **>** Выбрать все). Введите заданное значение температуры окружающей среды в окна VALI Film coefficient и VAL2I Bulk temperature, **ОК**.

Здесь вместо температуры непосредственно окружающей среды задается температура на поверхности конструкции (пленке – film), контактирующей с окружающей средой.

#### *5. Задание источников тепла*

Источники тепла (мощность тепловыделения элементов) задайте через тепловые потоки.

**Main Menu > Solution > Define Loads > Apply > Thermal > Heat Flow> On Nodes** (Главное меню **>** Решение **>** Определить нагрузки **>** Применить **>** Тепловые **>** Тепловой поток **>** По узлам). Выделите с помощью мыши узлы тепловыделяющего элемента, рис. 5, **OK**. В правом окне **Apply HEAT on Nodes** с помощью мыши выделите **HEAT** и в окно **VALUE Load HEAT value** введите значение мощности, выделяемое в одном узле, определяемое как мощность в тепловыделяющем элементе деленная на число выделенных узлов, **Apply,** и так поступайте со всеми тепловыделяющими элементами. В результате получите конструкцию с назначенными в узлах тепловыделяющих элементов источниками теплового потока, рис. 6.

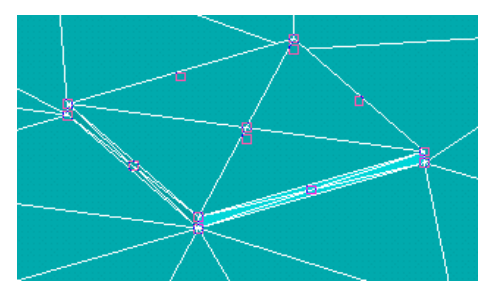

*Рис. 5*. Выделение узлов тепловыделяющего элемента

Если вы случайно выделили не тот узел, то для его отмены нажмите ПКМ, при этом курсор мыши поменяет свое направление, и снова укажите на неправильно выбранный узел, нажав ЛКМ, подсветка узла исчезнет.

Стрелки на рис. 6 обозначают не направление приложенного теплового потока, а то, что тепловой поток вообще приложен. На самом деле тепло распространяется во всех направлениях.

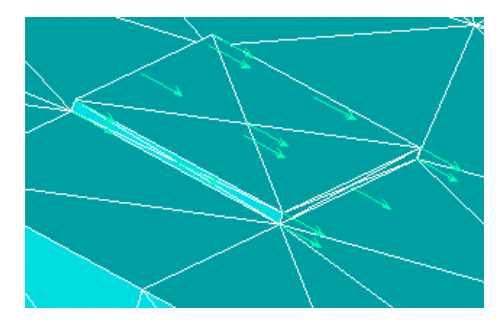

Рис. 6. Узлы тепловыделяющих элементов с назначенными источниками теплового потока

### 6. Выполнение расчета

Main Menu > Solution > Solve > Current LS (Решение > Решить > Текушие условия на границах). ОК.

Вылается запрос на расчет. OK. ANSYS делает предупреждение и спрашивает, стоит ли продолжать расчет. Соглашайтесь, YES. Выдается сообщение Solution is done! (Расчет выполнен), Close.

# 7. Просмотр результатов расчета

7.1. Картина распределения температуры

Main Menu > General Postproc > Plot Result > Contour Plot > Nodal Solu... > DOF (degree of freedom) Solution > Temperature (Главный постпроцессор > Вывести результат на график > Контурный график > Решение в узлах > Решение по степеням свободы > Темпера-TVpa), OK.

В результате получите картину распределения температуры, рис. 7.

7.2. График температуры на заданном пути

Задайте путь: Main Menu > General Postproc > Path Operations > **Define Path > By Nodes** (Путевые операции > Определить путь >  $y_3$ лами), выделите два узла: 1 - начало, 2 - конец, ОК, переменной **NAME** присвойте имя, например, **TEMP**, OK.

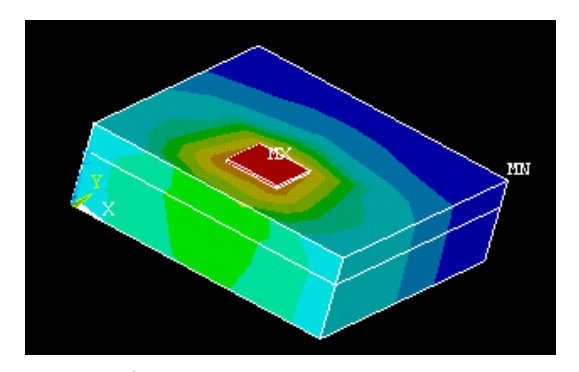

*Рис. 7.* Картина распределения температуры

Определите, что выводить на графике: **Main Menu > General Postproc > Path Operations > Map onto Path…** (Нанести значения на заданный путь), где выбираете **PDEF** (выводит результаты расчета на заданном пути) значение **DOF SOLUTION,** в окне переменной **PBC** (определяет, показывать ли символы и значения граничных условий) установите галочку **YES, ОК**.

Выведите график: **Main Menu > General Postproc > Path Operations > Plot Path Item > On Graph** (Вывести значения, содержащиеся на пути **>** На график), выбирите заданное имя пути **TEMP**, **ОК**.

В результате получите температурный профиль на заданном пути.

7.3. График величины теплового потока по заданному пути

Определите, что выводить на графике: **Main Menu > General Postproc > Path Operations > Map onto Path…**, где выберите **PDEF** значение **FLUX & GRADIENT, THERMAL FLUX TFSUM**, **ОК**.

Выберите переменную, которую будете отображать на графике: **Main Menu > General Postproc > Path Operations > Plot Path Item > On Graph**, выберите **TFSUM**, **ОК**.

В результате получите график величины теплового потока по заданному пути.

# Содержание работы

- 1. Получите у преподавателя вариант задания.
- 2. Ознакомьтесь с порядком выполнения работы.
- 3. Вызовите программу ANSYS и решите поставленную задачу.
- 4. Составьте отчет о проделанной работе, в который должны войти:
	- рисунок интегральной схемы узла РЭА с тепловыделяющими  $$ элементами;
	- краткое описание всех шагов температурного расчета;
	- исходные данные и результаты решения задачи на ЭВМ:
	- карта распределения температуры, графики распределения температуры и теплового потока на заданном пути;
	- краткая характеристика используемого метода и оценка полученных результатов.

# Контрольные вопросы

1. Как формулируется залача моделирования теплового поля интегральной схемы в стационарном случае?

2. Назовите основные этапы работы в программе ANSYS.

3. В чем сущность метода конечных элементов?

4. Какие основные типы элементов существуют в программном продукте ANSYS?

5. Какой тип элемента использовался при проведении лабораторной работы, почему?

6. Каким образом в задаче строится конечно-элементная сетка?

7. Как в программе ANSYS задаются граничные и начальные условия?

8. Каким образом учитывается тепловыделение в узлах модели?

9. Какие ограничения накладываются на решение задачи и чем это обусловлено?

10. Какая информация и каким образом выводится на график по результатам моделирования теплового поля?

# **Лабораторная работа № 6**

# **МОДЕЛИРОВАНИЕ ИЗГИБНЫХ КОЛЕБАНИЙ ПЕЧАТНОЙ ПЛАТЫ**

# **Цель работы**

Познакомиться и получить практические навыки решения задач моделирования механических полей в конструкциях РЭА с использованием профессиональных САПР.

#### **Постановка задачи**

Задачи моделирования механических полей в конструкциях РЭА, работающих в условиях сложных механических воздействий, возникают в связи с необходимостью выполнения динамических расчетов с целью определения запасов прочности конструкций, вычисления собственных резонансных частот и коэффициентов усиления на них, вычисления нагрузок, воздействующих на радиодетали. Подобные задачи относятся к нестационарным краевым задачам теории упругости.

В лабораторной работе ограничимся моделированием изгибных колебаний печатного узла, рис. 8, с закрепленными на нем радиоэлементами при ударном воздействии. Плата закрепляется выступами в пазах.

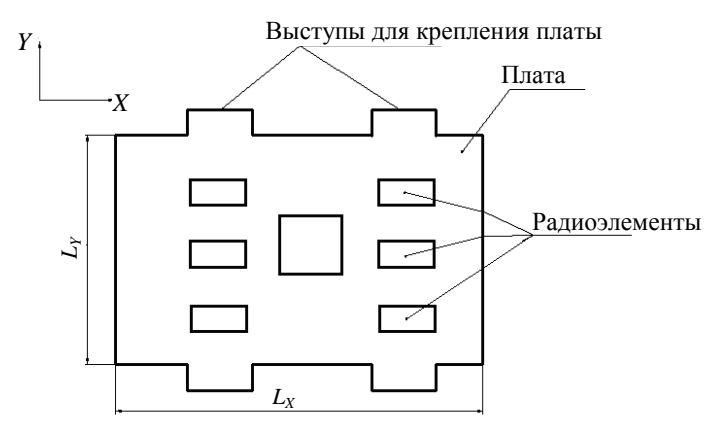

*Рис. 8*. Печатный узел

Радиоэлементы имеют произвольную форму и могут быть произвольно расположены на поверхности. Размеры, массы ралиоэлементов и их расположение на поверхности печатного узла известны.

Одним из методов решения подобных задач является метод конечных элементов [1], который используется в настоящей работе и позволяет свести задачу к форме, удобной для реализации на ЭВМ.

# Порядок выполнения работы

#### 1. Подготовка к построению модели

1.1. Определите имя задачи Utility Menu > File > Change Jobname, после чего появится диалоговое окно. В него с помощью клавиатуры введите имя задачи, Ок.

1.2. Задайте в командном окне систему единиц измерения СИ/ **UNITS,**  $SI > Ok$ 

1.3. Определите тип анализа Main Menu > Preferences > Structural (Главное меню > Предпочтения > Структурный), Ok.

### 2. Построение расчетной модели

2.1. Выберите тип конечного элемента.

Main Menu > Preprocessor > Element Type > ADD/EDIT/DELETE > **ADD** (Тип элемента > Лобавить/Релактировать/Улалить > Лобавить). выберите в левом окне Structural Mass > Solid (Элементарная расчетная структурная ячейка > Твердое тело), выберите в правом окне Brick **20node 95** (Трехмерный блок с двадцатью узлами),  $OK > CLOSE$  (Закрыть).

2.2. Задайте свойства материалов.

Main Menu > Preprocessor > Material Props > Material Models (Свойства материалов > Материал модели). Затем выполните действия лля залания свойств первого материала (печатной платы):

— во вкладке Structural > Linear > Elastic > Isotropic (Линейный > Упругий > Изотропный) введите значения для модуля Юнга (EX) и коэффициента Пуассона (PRXY);

- во вкладке **Density** поле **DENS** (плотность) укажите значения плотности материала;

- во вкладке **Damping > Frequency Independent** (Затухание > Независимая частота) ведите значение логарифмического декремента затухания.

Смените номер материала **Material > New Model …**(Материал **>** Новая модель), в раскрывшееся окно введите 2, **ОК**. Затем аналогично задайте свойства второго материала: печатной платы с радиоэлементом (меняется только плотность).

После этого закройте окно **Define Material Model Behavior Material > Exit**.

2.3. Создайте геометрическую модель печатного узла.

**Main Menu > Preprocessor > Modeling > Create > Volumes > BLOCK > BY DIMENSIONS** (Моделирование **>** Создать **>** Объем **>** Блок **>** По размерам). В открывшемся окне **Create Block by Dimensions** введите размеры печатной платы, **Apply**. В результате получите ее модель, рис. 9.

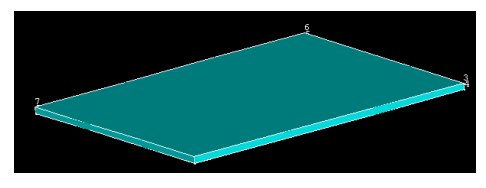

*Рис. 9.* Модель конструкции печатной платы

Аналогично создайте вспомогательные объемы, рис. 10, для формирования выступов для крепления печатной платы (эти объемы необходимо потом вычесть из объема построенной печатной платы, рис. 9).

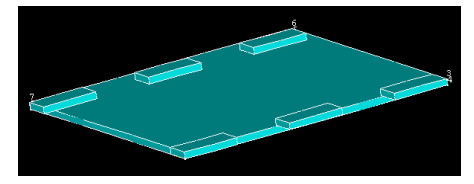

*Рис. 10*. Модель конструкции печатной платы с вспомогательными объемами

Вычтите построенные объемы из объема печатной платы: **Main Menu > Preprocessor > Modeling > Operate > Booleans > Subtract > Volumes** (Моделирование **>** Операции **>** Логические **>** Вычитание **>** Объемы). Укажите сначала объем, из которого вычитаете, затем объем, который вычитаете. В результате получите модель печатной платы с выступами для крепления, рис. 11.

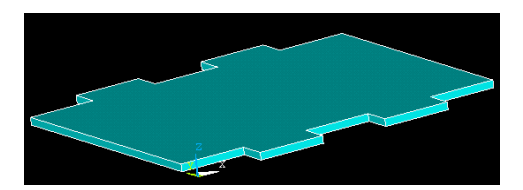

*Рис. 11*. Модель конструкции печатной платы с выступами для крепления

Установите на печатную плату радиоэлементы:

**Main Menu > Preprocessor > Modeling > Create > Volumes > Block > By Dimensions** (Моделирование **>** Создание **>** Объемы **>** Параллелепипед **>** По размерам). В появившемся окне введите координаты местоположения и размеры первого радиоэлемента, **Apply**, затем второго и т. д.

*Примечание*. Можно воспользоваться операцией **Main Menu > Preprocessor > Modeling > Copy > Volumes** (Копирование **>** Объемы) для копирования однажды созданного объема. Копирование осуществляется путем указания сдвига копии по координатам относительно оригинала (также указывается число копий, включая оригинал).

В результате получите модель печатной платы с радиоэлементами, рис. 12.

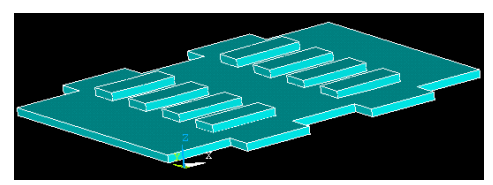

*Рис. 12.* Модель конструкции печатной платы с радиоэлементами

Полученную модель конструкции функционального узла можно повернуть, воспользовавшись панелью управления, расположенной справа от рабочей области.

2.4. Назначьте каждому элементу свой материал.

**Main Menu > Preprocessor > Meshing > Mesh Attributes > Picked Volumes (**Разбиение **>** Свойства разбиения **>** Выбранные объемы), с помощью мыши выделите печатную плату, **Apply**, и в появившемся окне выставьте: MAT=1 (номер материала, параметры которого (модуль Юнга, коэффициент Пуассона, плотность и логарифмический

декремент затухания) вводили ранее), TYPE=1 SOLID 95, ESYS=0, **АРРLY**, снова появляется предыдущее окно, выделите радиоэлементы, APPLY, в появившемся окне выставьте MAT=2, TYPE=1 SOLID 95,  $ESYS=0$ . APPLY. OK.

2.5. Соелините все элементы молели

Main Menu > Preprocessor > Modeling > Operate > Booleans > Glue > Volumes >  $PICK ALL (Mogenuposame > B<sub>b</sub>hrothATE one$  операции > Логические > Склеить > Объемы > Выбрать все).

Операция соединения нужна для того, чтобы плотно пригнать объекты, между которыми могут быть малые зазоры. Таким образом, мы получаем единую конструкцию.

# 3. Построение конечно-элементной сетки для геометрической модели

3.1. Задайте тип и шаг разбиения полученной конструкции на конечные эпементы

Main Menu > Preprocessor > Meshing > Size Controls > Manual Size > Global > Size (Разбиение > Контроль размеров > Ручной размер > Общие > Размер) и переменной SIZE присвойте значение 0.01,  $O\vec{k}$ . Здесь для всех (global) элементов конструкции выбран шаг разбиения  $0.01<sub>M</sub>$ 

3.2. Выполните разбиение на конечные элементы, рис. 13.

Main Menu > Preprocessor > Meshing > Mesh > Volumes > Free > **PICK ALL** (Разбиение > Сетка > Объемы > Произвольно > Выбрать BCe).

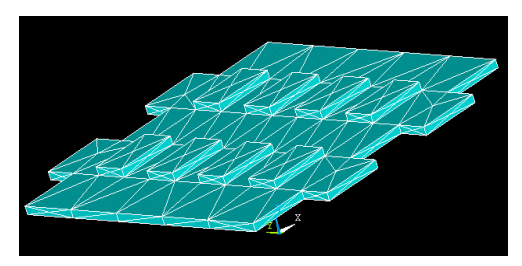

Рис. 13. Разбиение конструкции на конечные элементы

#### *4. Задание граничных условий*

Закрепите выступы платы:

**Main Menu > Preprocessor > Loads > Define Loads > Apply > Structural > Displacement > On Areas** (Нагрузки **>** Определить нагрузки **>** Применить **>** Структурный **>** Смещение **>** На области). Далее выделите плоскости, необходимые для закрепления (в данном случае боковые грани выступов), рис. 14, **Ok**

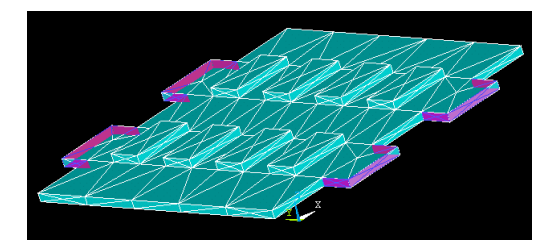

*Рис. 14*. Выделение боковых граней выступов для крепления платы

В появившемся окне выберите направление, вдоль которого запрещаете перемещение **(UZ), Ok**. На рис. 15 показан вид платы с закрепленными выступами.

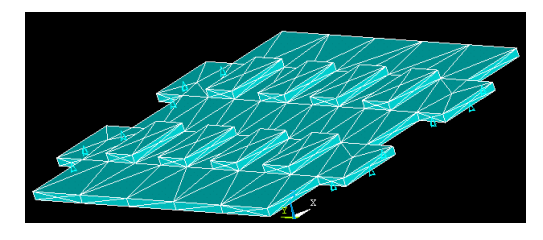

*Рис. 15.* Вид платы с закрепленными выступами

### *5. Приложение силы*

5.1. Задайте условие гравитации.

Направьте действие гравитационной силы вертикально вниз (здесь – вдоль оси Z) **Main Menu > Preprocessor> Loads > Define Loads > Apply > Structural > Inertia > Gravity >Global** (Структурный **>** Инерция **>** Гравитация > Везде). Введите значение 8 м/с<sup>2</sup> по оси *Z*, рис. 16.

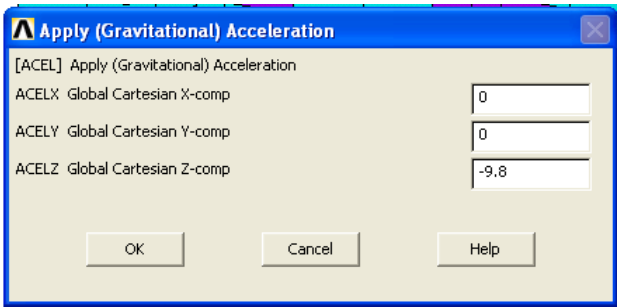

*Рис. 16*. Задание гравитационной силы

5.2. Задайте ударное воздействие в точку на плате.

**Main Menu > Preprocessor > Loads > Define Loads > Apply > Structural > Force/Moment > On node** (Сила/Момент **>** На узле). Выберите необходимые точки приложения силы (например, точка платы с радиоэлементом), **Ok**. Далее, в открывшемся окне, рис.17, задайте направление действия силы по оси *Z* и выберите **New Table** (Новая таблица), **Ok**.

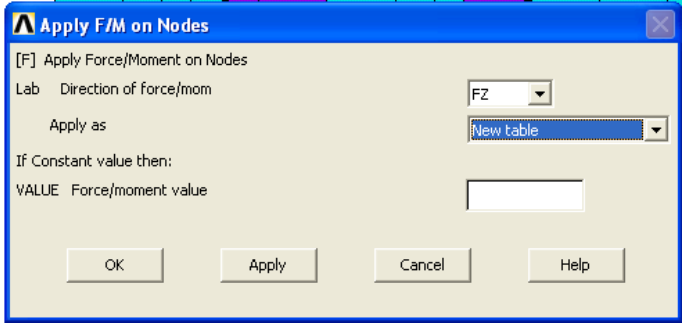

*Рис. 17*. Задание направления силы

Новая (или существующая) таблица выбирается, если нужно приложить какую-то изменяющуюся нагрузку. Тогда заполняются строки и столбцы таблицы.

Если выбрать **Constant value** (Постоянное значение), то таблицу заполнять не нужно – достаточно указать значение постоянной силы (момента) в поле **Force/moment value**.

Определите количество столбцов и строк таблицы: в данном случае это 1 столбен и 3 строки.

В поле Coordinate System ID (Идентификация системы координат) лолжно стоять Global Cartesian (Глобальная Лекартова). Окно Add New Table Load предлагает для новой таблицы параметров ввести эти параметры на экране (Edit on screen) или считать их из файла (Read from file). Ok.

Заполните таблицу в соответствии с заданными параметрами (первый столбец - значения времени, второй - значения приложенной силовой нагрузки в соответствующие моменты времени), File > Apply  $\&$ Ouit.

### 6. Настройка метода анализа и запуск решения

Main Menu > Solution > Analysis Type > New Analysis (Решение > Тип Анализа > Новый Анализ), выберите Transient (переходный процесс), Ok, Solution Method (Метод решения) > Full, Ok, Main Menu > **Solution > Analysis Type > Sol's Controls (Pemerme > THIT AHAJH3a >** Управление решением).

Во вкладке Basic (Основной) установите время окончания анализа (Time at end of loadstep)  $(0.1c)$ , вариант задания шагов по времени – Time increment (Прирашение времени), а также шаг по времени (Time step size)  $(0.001 \text{ c})$ . B rpynne Write Items to Results File  $(3a\pi)$ зультатов расчета в файл результатов) выберите All solution items (все результаты решения). В разделе Frequency (Частота) – Write every sub step (Записывать кажлый полшаг). Ок.

Запустите решение.

Main Menu > Sulution > Solve > Current LS (Решить > Текущая конфигурация нагрузок), Ok.

# 7. Построение графика перемещений точки печатной платы вдоль оси Z

Main Menu > TimeHist Postpro (Главное меню > Временной постпроцессор). В появившемся окне нажмите кнопку с зеленым знаком «+» (добавить переменную).

Выберите Nodal Solution > DOF Solution > Z-component of direc**tion** (Решение для узлов > Решение по координатам > Z-компонента направления) и укажите точку на печатной плате, затем нажмите Apply (проверьте, что в окне Time History Variables в таблице

**Variables List** появилась новая переменная). Нажмите **Graph Data**. Пример графика показан на рис. 18.

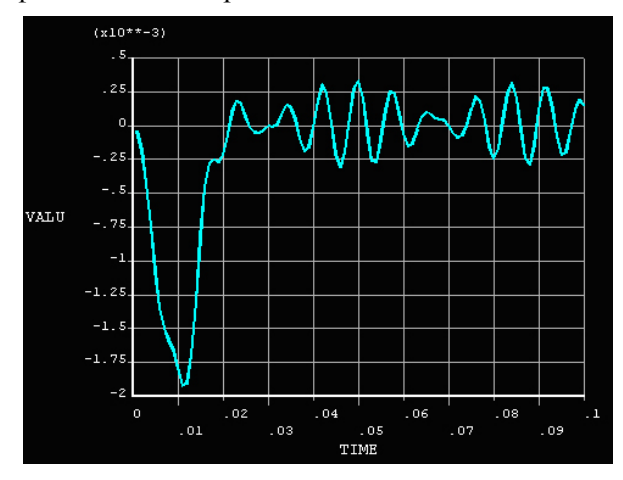

*Рис. 18.* График перемещения точки печатной платы по оси Z

### *8. Построение результатов расчета по модам колебаний*

**Main Menu > General Postproc > Read Results > First Set** (Главное меню **>** Главный постпроцессор **>** Считать результаты **>** Первая мода). Вывод результатов расчета первой моды:

**Main Menu > General Postproc** > **Plot Results > Contour Plot > Nodal Solution > DOF Solution > Z > Component of displacement > OK** (Вывести результат на график **>** Контурный график **>** Решение в узлах **>** Решение по степеням свободы **>** Z-компонента перемещения). Для просмотра следующей моды:

**Main Menu > General Postproc > Read Results > Next Set** (Следующая мода).

Для вывода результата повторите:

**Main Menu > General Postproc** > **Plot Results > Contour Plot > Nodal Solution > DOF Solution > Z > Component of displacement > OK**.

9. Формирование анимационного файла для первой моды

Считайте данные для первой моды колебаний:

Main Menu > General Postproc > Read Results > First Set.

Выведите анимацию колебаний печатной платы по первой моде:

Plot CTRLS > Animate > Mode Shape... > No. of frames to create = 10. Time delay = 0.2, Acceleration type = Linear, Display type =  $DOF$  Solu- $\phi$  tion > UZ > OK (Управление чертежом > Анимация > Форма моды... > Число создаваемых кадров = 10, задержка времени = 0.2, тип ускорения = линейный, тип демонстрации = решение в узлах > Перемещения вдоль оси Z).

Сохраните анимационный файл Plot CTRLS > Animate > Save Animation (Сохранить анимацию).

# Содержание работы

- 1. Получите у преподавателя вариант задания.
- 2. Ознакомьтесь с порядком выполнения работы.
- 3. Вызовите программу ANSYS и решите поставленную задачу.
- 4. Составьте отчет о проделанной работе, в который должны войти:
	- рисунок печатной платы с радиоэлементами;
	- краткое описание всех шагов расчета;
	- исходные данные и результаты моделирования вибраций в программе ANSYS:
	- расчет собственной резонансной частоты платы;
	- краткая характеристика используемого метода и оценка полученных результатов.

# Контрольные вопросы

1. Как формулируется задача моделирования вибраций печатной платы?

2. Какими возможностями обладает программа ANSYS при моделировании механических полей?

3. Назовите основные этапы работы в программе ANSYS.

4. Какие типы конечных элементов используются при моделировании механического поля в программном продукте ANSYS?

5. Как в программе ANSYS задаются граничные и начальные условия?

6. Могут ли радиоэлементы иметь произвольные размер и форму, произвольно располагаться на плате?

7. Возможно ли, используя метод конечных элементов, произвести расчет вибраций печатной платы, имеющей произвольное число выступов для крепления?

8. Чем ограничивается число элементов модели?

9. Поясните полученные графики в проделанной работе.

10. Можно ли узнать по полученному графику, на какой частоте происходит вибрация печатной платы?

# **Лабораторная работа № 7**

# **МОДЕЛИРОВАНИЕ ЭЛЕКТРОМАГНИТНОГО ПОЛЯ ИНТЕГРАЛЬНОЙ СХЕМЫ**

# **Цель работы**

Познакомиться и получить практические навыки решения задач моделирования электромагнитных полей в конструкциях РЭА с использованием профессиональных САПР.

# **Постановка задачи**

При создании устройств, работающих на высоких частотах, уже нельзя пренебрегать размерами проводников, соединяющих элементы схемы, поскольку они могут становиться соизмеримыми с длиной волны. Более того, выбирая их геометрические размеры и расположение соответствующим образом, можно значительно улучшить параметры проектируемого устройства. Для реализации такой возможности нужно иметь связь геометрических параметров устройства с его электрическими параметрами, что приводит к необходимости моделирования электромагнитного поля в конструкции.

В лабораторной работе ограничимся моделированием электромагнитных полей микрополосковых проводников интегральных схем  $(p<sub>HC</sub>, 19)$ .

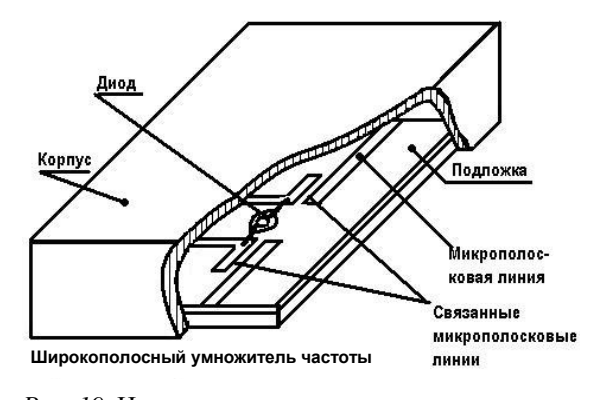

Рис. 19. Интегральная схема в микрополосковом исполнении

Одним из методов решения подобных задач является метод конечных элементов [1], который используется в настоящей работе и позволяет свести задачу к форме, удобной для реализации на ЭВМ.

### Порядок выполнения работы

#### 1. Подготовка к построению модели

1.1. Определите имя задачи Utility Menu > File > Change Jobname, после чего появится диалоговое окно и в него с помощью клавиатуры введите имя задачи, Ок.

1.2. Задайте в командном окне систему единиц измерения CИ/UNITS,  $SI > Ok$ 

1.3. Определите тип анализа Main Menu > Preferences > Electric (Главное меню > Предпочтения > Электрический), Ok.

### 2. Построение расчетной модели

2.1. Main Menu > Preprocessor > Element Type > ADD/ EDIT/ **DELETE > ADD** (Тип элемента > Добавить/Редактировать/Удалить > Добавить), выберите в левом окне Electrostatic (Электростатическое

поле), выберите в правом окне **2D Quad 121** (2-мерный четырехугольник с восьмью узлами), **OK > CLOSE** (Закрыть).

2.2. Задайте свойства материалов.

**Main Menu > Preprocessor > Material Props > Material Models**  (Свойства материалов **>** Материал модели). Затем выполните действия для задания свойств первого материала (подложки):

– во вкладке **Relative Permeability > Constant** раздела **Electromagnetics** введите значения для магнитной проницаемости **(MURX)** и **Relative Permittivity > Constant** диэлектрической проницаемости **(PERX)**;

– смените номер материала **Material > New Model …**(Материал **>**  Новая модель), в раскрывшееся окно введите 2, **ОК**. Затем аналогично задайте свойства второго материала (воздуха);

– смените номер материала **Material > New Model …**(Материал **>**  Новая модель), в раскрывшееся окно введите 3, **Оk**. Затем аналогично задайте свойства третьего материала (микрополоска).

После этого закройте окно **Define Material Model Behavior Material** > **Exit**.

2.3. Создайте геометрическую модель.

**Main Menu > Preprocessor > Modeling > Create > Areas > Rectangle > By Dimensions** (Главное меню **>** Препроцессор **>** Моделирование **>** Создание **>** Области **>** Прямоугольник **>** По размерам).

В открывшемся окне **Create Block by Dimensions** введите размеры подложки, **Apply**. Повторить операцию для воздушного пространства и микрополоска (результат показан на рис. 20).

Вычтите из прямоугольника «воздуха» прямоугольник «микрополоска», чтобы окончательно сформировать область, заполненную воздухом.

**Main Menu > Preprocessor > Modeling > Operate > Booleans > Subtract > Areas** (Главное меню **>** Препроцессор **>** Моделирование **>**  Выполнение **>** Логические **>** Вычитание **>** Области (плоские)).

Выберите прямоугольник «воздуха», **Ok** в окне **Subtract Areas**, после чего выберите вычитаемый прямоугольник «микрополоска», **Ok** (результат показан на рис. 21).

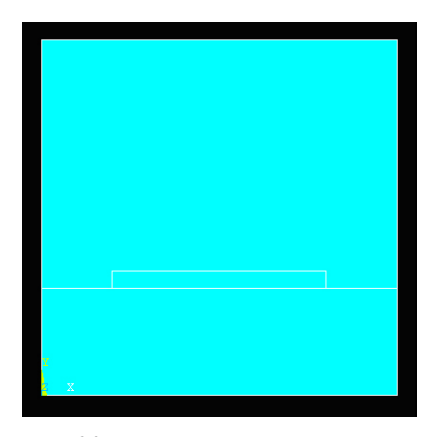

Рис. 20. Полученная конструкция

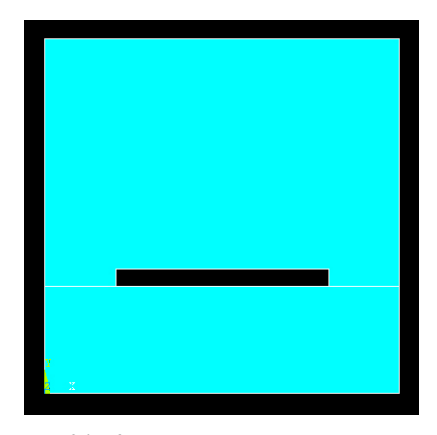

Рис. 21. Конструкция после операции **вычит**ания

Заполните объем, снова создав прямоугольник «микрополоска», как было описано выше. После повторного создания микрополоска получите картинку, аналогичную рис. 20.

2.4. Соелините все элементы модели.

Main Menu > Preprocessor > Modeling > Operate > Booleans > Glue > By Area (Главное меню > Препроцессор > Молелирование > Выполнение > Логические > Склеивание > Через области), нажмите Pick All (Выбрать все).

Сохраните результаты работы File > Save As.

3. Построение конечно-элементной сетки для геометрической модели

3.1. Задайте тип и шаг разбиения полученной конструкции на конечные элементы:

Main Menu > Preprocessor > Meshing > Mesh Tool (Главное меню > Препроцессор > Разбиение > Инструмент разбиения).

В появившемся окне в разделе Element Atributes (Атрибуты элемента) выберите Area и нажмите Set (Установить). Далее выберите одну из областей (подложка, воздух или микрополосок) и нажмите Apply, напротив Material number выберите номер материала, соответствующий той или иной среде. Повторите те же действия и для остальных областей

В разделе **Size Controls** (Контроль размеров) окна **Mesh Tool** нажмите **Set** напротив **Global.**

В окне **Global Element Size** (Общие размеры элементов) укажите шаг разбиения (размер стороны конечного элемента) 0.0005 м, **Ok**.

3.2. Выполните разбиение на конечные элементы, рис. 22.

В разделе **Mesh** окна **Mesh Tool** установите **Areas, Quad** и **Free** (Разбиение конечными элементами произвольной формы) и нажмите **Mesh**, после чего выделите все области **Pick All**, **Ok**.

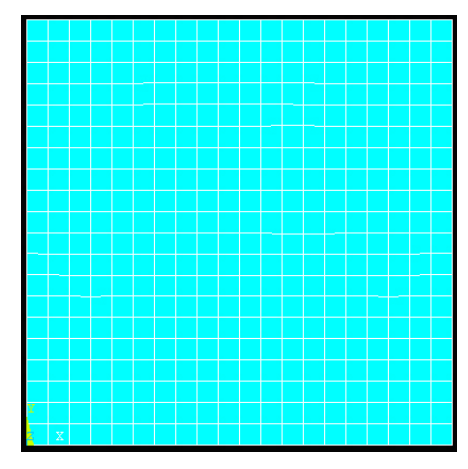

*Рис. 22*. Конструкция после разбиения

#### *4. Задание граничных условий*

**Main Menu > Preprocessor > Loads > Define Loads > Apply > Electric > Boundary > Voltage > On lines** (Главное меню **>** Препроцессор **>** Нагрузки **>** Определить нагрузки **>** Применить **>** Электрические **>** Граничные **>** Напряжение **>** По линиям), затем выберите внешние горизонтальные и вертикальные стороны конструкции, **Ok.** Во всплывающем окне выставьте постоянное значение напряжения 0 В (рис. 23).

Теперь приложите к границам микрополоска напряжение 2 В точно таким же образом, как приложили 0 В к внешним границам конструкции (рис. 24).

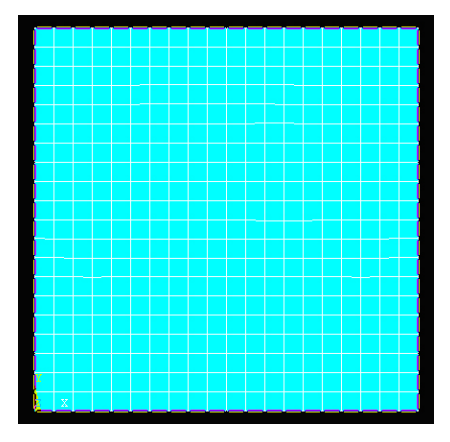

*Рис. 23*. Задание граничных условий, *Рис. 24*. Задание граничных условий,

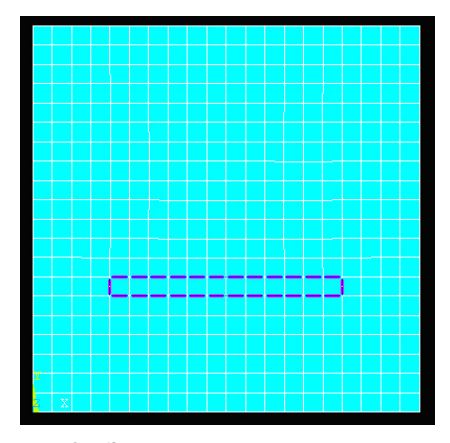

напряжение 0 В напряжение 2 В

# *5. Формирование электродов*

Выберите те геометрические элементы, которые в совокупности составляют электрод-экран: **Select > Entities** (Выбор **>** Объекты), в окне **Select Entities** выберите **Lines**, **Ok**, выберите все линии, составляющие электрод-экран, **Ok**.

Все узлы, входящие в линии электрода, привяжите к этим линиям: **Select > Entities**, в появившемся окне **Select Entities** выберите **Nodes**, затем **Attached to** и **Lines all**, **Ok** (рис. 25).

Создайте компонент e1: **Select > Comp/Assembly > Create Component** (Компонент/Группа **>** Создать компонент), в появившемся окне введите название.

Присвойте компоненту e 1 узлы электрода-экрана: **Select > Comp/Assembly > Pick Comp/Assembly > From Full** (Выбрать компонент/группу **>** Из всех) нажать **Pick All**.

Подобным образом формируйте второй электрод, выделяя линии, являющиеся границами микрополоска. Имя второго компонента должно быть e 2 (рис. 26).

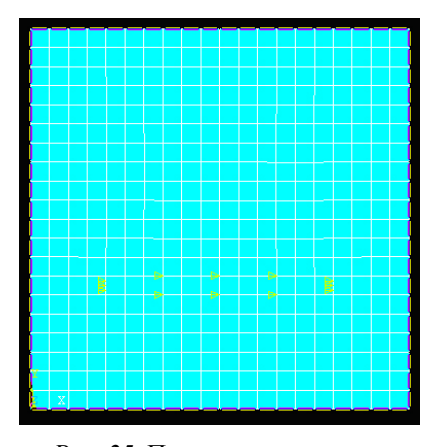

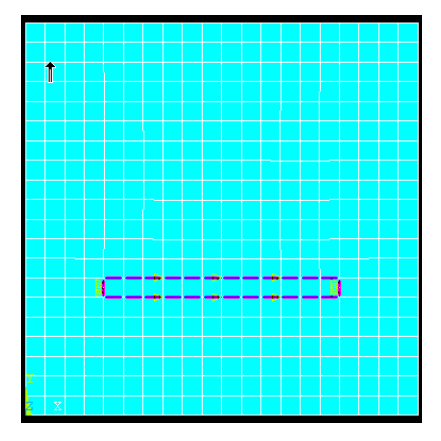

 *Рис. 25*. Привязка узлов экрана *Рис. 26.* Привязка узлов микрополоска

### *6. Вычисление емкости c между экраном и микрополоском*

**Main Menu > Solution > Solve > Electromagnet > Static Analisys > Capac Matrix** (Главное меню **>** Решение **>** Решить **>** Электромагнитный **>** Статический анализ **>** Матрица емкостных коэффициентов). В появившемся окне **Capac Matrix** введите значения, как показано на рис. 27, **Оk**, после чего появится окно с результатами решения.

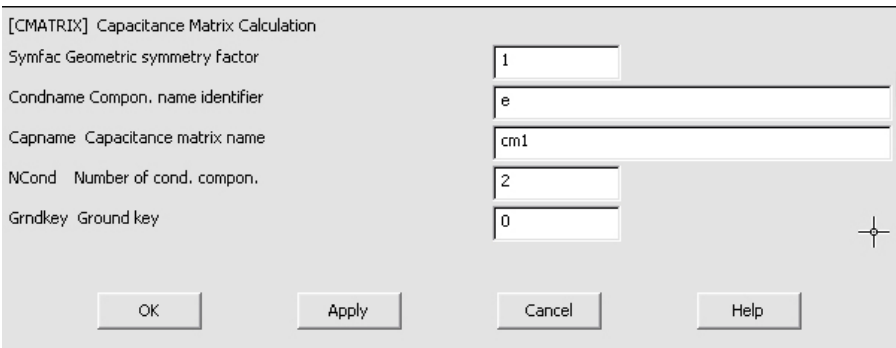

*Рис. 27*. Capac Matrix

После этого загрузите ранее сохраненный файл (File > Resume From...). Следует повторить весь расчет, но только назначить для прямоугольника подложки материал - воздух. После получения еще одного значения емкости со вычислите эффективную диэлектриче- $\varepsilon_{\text{subb}} = c / c_0$ , погонную проницаемость индуктивность скую  $l = \varepsilon_{\text{sub}} / (v_0^2 \cdot c)$ , где  $v_0$  – скорость света, и волновое сопротивление линии передачи  $z = \sqrt{l/c}$ .

### 7. Выполнение расчета электромагнитного поля

7.1. После нахождения параметров линии рассчитайте электромагнитное поле в поперечном сечении микрополосковой линии на определенной частоте. Для этого закройте текущую задачу File > Clear &Start New и выберите переключатель Read File, чтобы очистить все ранее введенные значения из баз данных ANSYS.

7.2. Настройте ANSYS на высокочастотный расчет:

### Main Menu > Preferences > High Frequency.

7.3. Постройте расчетную модель аналогично пп. 2 и 3.

Выберите тип элемента, как делалось ранее: HF Electromagnet > **2D Ouad 118.** после этого повторите все действия по пп. 2 и 3.

Задайте граничные условия - идеальный проводник для экрана и гранин микрополоска.

Main Menu > Preprocessor > Loads > Define Loads > Apply > Electric > Boundary > Electric Wall > On Lines (Электрическая стенка > Полиниям).

7.4. Настройте и запустите решение:

Main Menu > Solution > Analisys Type > New Analisys ( $\Gamma$ лавное меню > Решение > Тип Анализа > Новый Анализ). Выбираем Modal (Модальный), Ok.

Main Menu > Solution > Solve > Electromagnet > HF Emag> 2D **Freq Sweep** (Главное меню > Решение > Решить > Электромагнитный > Высокочастотный электромагнитный расчет > 2-мерный расчет в интервале частот).

Укажите начальное значение частоты, остальные поля оставляем пустыми **Number of required modes = 1, Ok.** 

#### 8. Просмотр результатов расчета

Main Menu > General Postproc > Plot Results > Vector Plot > Pre**defined** (Главный постпроцессор > Вывести результаты > Векторный чертеж > Предопределенный).

Выберите тип поля Е или Н (в окнах Item > Vector item to be plot**ted** (Векторные данные для вывода на экран)).

В группе переключателей Mode > Vector or raster display (Векторный или растровый показ) выберите вариант отображения поля: векторный (Vector Mode) или растровый (Raster Mode).

В группе переключателей Loc > Vector location for results (Размещение начал векторов) выберите, откуда будут исходить начала векторов: из центров элементов (Element Centroid) или из узлов элементов (Element Nodes).

Флаг Edge > Element Edges (Грани элементов) позволяет скрывать кромки элементов.

В выпадающем меню VRATIO > Scale factor multiplier (Масштабный коэффициент умножения) выберите коэффициент, на который будут умножаться значения векторов (нужно для масштабирования векторов).

В выпадающем меню  $\hat{K}EY >$  Vector scaling will be (Масштабирование векторов будет...) выберите вариант отображения длины векторов: одинаковая или основанная на величине поля.

После всех установок отображения нажмите Ок для вывода результатов расчета.

# Содержание работы

1. Получите у преподавателя вариант задания.

2. Ознакомьтесь с порядком выполнения работы.

3. Вызовите программу ANSYS и решите поставленную задачу.

4. Составьте отчет о проделанной работе, в который должны войти:

- рисунок поперечного сечения микрополосковой линии в экране;

- краткое описание всех шагов расчета;

- исходные данные и результаты решения задачи в программе ANSYS: эффективная диэлектрическая проницаемость  $\varepsilon_{\text{sub}}$  и волновое сопротивление z-линии, электромагнитное поле в поперечном сечении микрополосковой линии на заданной частоте;

- краткая характеристика используемого метода и оценка полученных результатов.

# **Контрольные вопросы**

1. Как формулируется задача моделирования электромагнитного поля интегральной микросхемы при расчете с помощью методов конечных элементов?

2. Назовите основные этапы работы в программе ANSYS при моделировании электромагнитного поля.

3. Какие типы конечных элементов используются в программном продукте ANSYS для моделирования электромагнитного поля?

4. Как в программе ANSYS задаются граничные и начальные условия?

5. Каким образом в программе ANSYS можно осуществить учет граничных условий типа «электрическая стенка», «магнитная стенка»?

6. Каким образом в программе ANSYS учитывается неоднородность среды?

7. Поясните, как в данной работе были сформированы электроды.

8. Как были вычислены основные параметры микрополосковой линии в данной работе?

9. Какие возможности существуют в программе ANSYS по визуализации векторов электромагнитного поля?

10. Какова структура электромагнитного поля в поперечном сечении экранированной микрополосковой линии с неоднородным заполнением?

11. Какова структура электромагнитного поля в поперечном сечении экранированных связанных микрополосковых линий с неоднородным заполнением в случае синфазного и противофазного возбуждения?

# **Список литературы**

1. *Норри Д.* Введение в метод конечных элементов / Д. Норри, Ж. де Фриз. – М.: Мир, 1981. – 304 с.

2. *Чигарев А.В.* ANSYS для инженеров: справ. пособие / А.В. Чигарев. – М.: Машиностроение-1, 2004. – 512 с.

3. *Руководство* по основным методам проведения анализа в программе ANSYS. – Режим доступа: http:// [www.ans.com.ru.](http://www.ans.com.ru/)

4. *Каплун А.Б.* ANSYS в руках инженера: Практическое руководство / А.Б. Каплун, Е.М. Морозов, М.А. Ольферьева. – М.: Едиториал УРСС, 2003. – 272 с.

5. *Басов К.А.* ANSYS в примерах и задачах / К.А. Басов; под общ. ред. Д.Г. Красковского. – М.: КомпьютерПресс, 2002. – 224 с.

6. *Шалумов А.С.* Введение в ANSYS: прочностной и тепловой анализ: метод. пособие / А.С. Шалумов, А.С. Ваченко, О.А. Фадеев, Д.Б. Багаев. – Ковров: КГТА, 2003. – 52 с.

7. *Вишняков С.В.* Расчет электромагнитных полей с помощью программного комплекса ANSYS: учеб. пособие / С.В. Вишняков, Н.М. Городюхина, Е.М. Федорова / Под ред. Ю.А. Казанцева. – М.: Изд-во МЭИ, 2003. – 100 с.

8. А*втоматизация* конструирования РЭС. Моделирование тепловых и электромагнитных полей. Лабораторный практикум / Новосиб. гос. техн. ун-т; сост. Г.Н. Девятков. – Новосибирск: Изд-во НГТУ, 1993. – 36 с.

9. *Моделирование* механических полей и производственных операций. Лабораторный практикум / Сост. Г.Н. Девятков. – Новосибирск: Изд-во НГТУ 1994. – 36 с.

# Приложения

Приложение 1

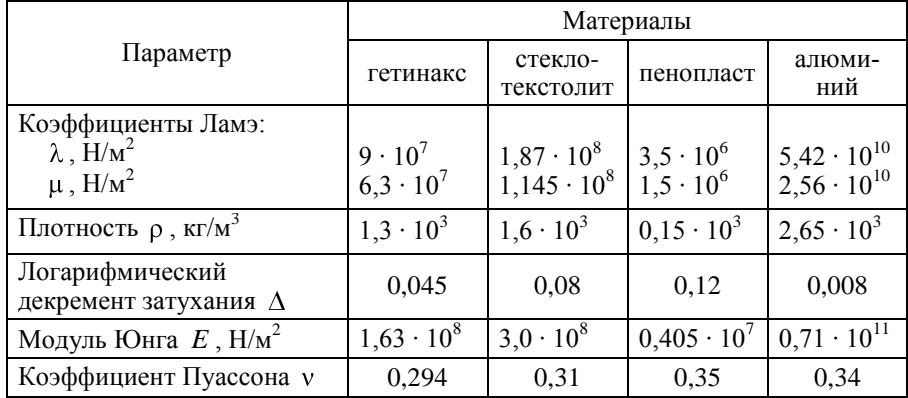

# Характеристики упругости некоторых материалов

Приложение 2

### Характеристики диэлектрических и тепловых свойств некоторых материалов

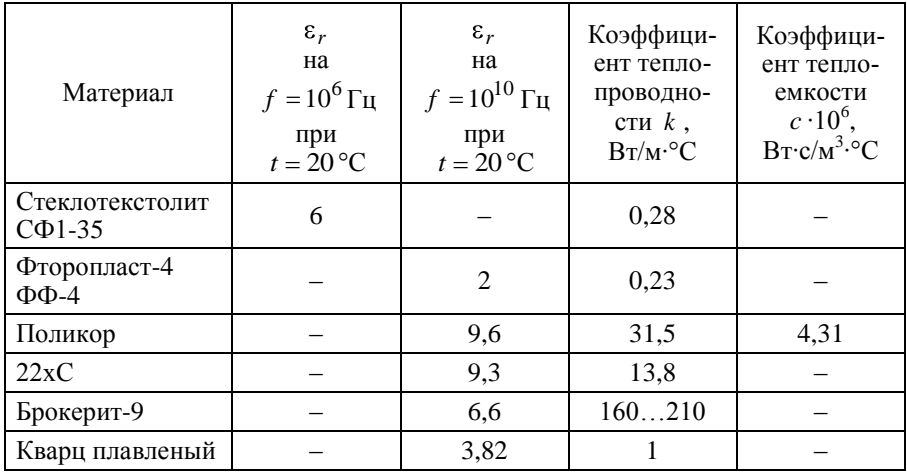

# Окончание прил. 2

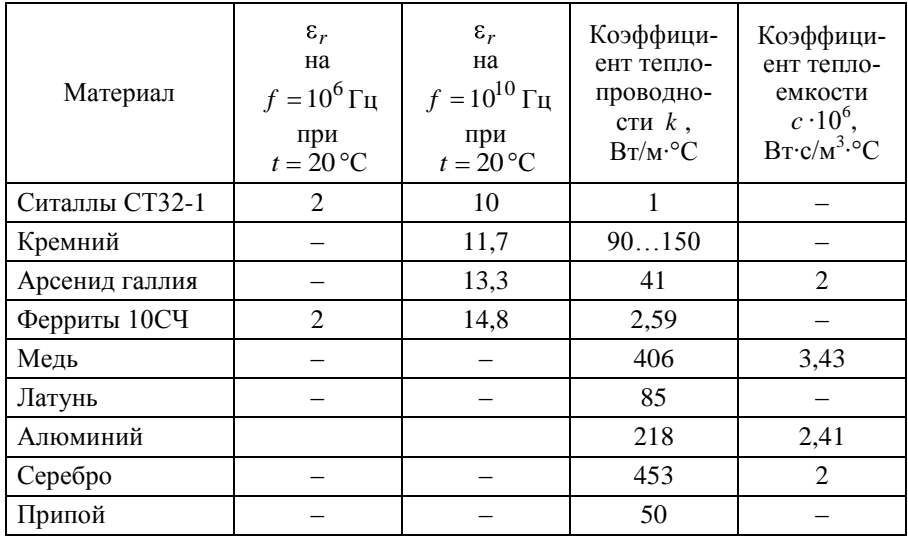

# **ОГЛАВЛЕНИЕ**

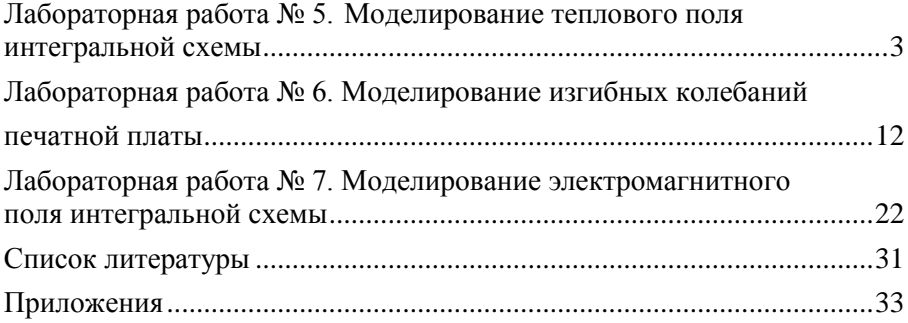

#### **МОДЕЛИРОВАНИЕ ТЕПЛОВЫХ, МЕХАНИЧЕСКИХ И ЭЛЕКТРОМАГНИТНЫХ ПОЛЕЙ**

**Часть 2**

**Методические указания** 

Редактор *Л.Н. Ветчакова* Выпускающий редактор *И.П. Брованова* Корректор *Л.Н. Киншт* Компьютерная верстка *Н.М. Шуваева*

Подписано в печать 19.11.2010. Формат 60 × 84 1/16. Бумага офсетная Тираж 80 экз. Уч.-изд. л. 2,09. Печ. л. 2,25. Изд. № 257. Заказ № Цена договорная

Отпечатано в типографии Новосибирского государственного технического университета 630092, г. Новосибирск, пр. К. Маркса, 20